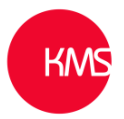

# Dynamics 365 - the 'Dataverse search' experience in model-driven Power Apps

With Microsoft applying updates and improvements to Dynamics 365 all the time, things can be missed. The 'Dataverse search' is the new look search experience. It is usually turned on by default, but if it is off users would be using the old categorized search engine. An easy way to determine what search experience you are using is to look for the search area in the header bar of Dynamics 365, if a search bar is prominent in the centre, the 'Dataverse search' is enabled (as below).

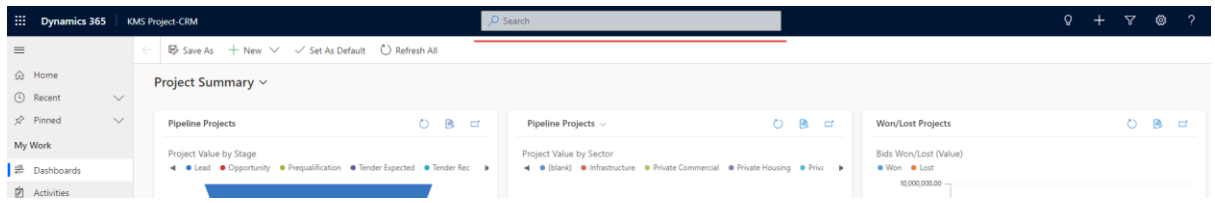

If in the header bar you are presented with just a magnifying glass this is the categorized search.

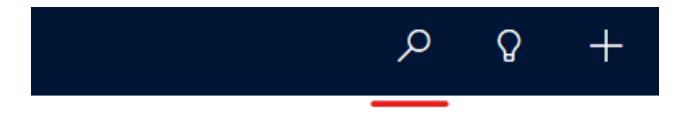

To turn on the 'Dataverse search', do the following: -

- 1. In the Power Platform Admin Center [\(https://admin.powerplatform.microsoft.com/environments\)](https://admin.powerplatform.microsoft.com/environments), choose the production environment.
- 2. Then select Settings -> Product -> Features.
- 3. Then under the Search heading, turn on the 'Dataverse search'.
- 4. Click on Save.

## Search

Manage how search works in this environment. Learn more  $\Box$ 

#### Dataverse search

O On (recommended)

When on, searches in supported product areas will use Dataverse search. Model-driven apps will also receive search improvements. Learn how to configure  $\Box$ 

Very much like the 'Categorized search' the 'Dataverse search' does need to be configured to include entities / tables, that the users want to search for.

To configure the 'Dataverse search' do the following: -

- 1. Browse t[o https://make.powerapps.com/.](https://make.powerapps.com/)
- 2. Make sure you're in the correct 'Environment', then click on 'Solutions' and select the 'Default Solution'.

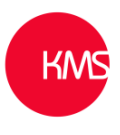

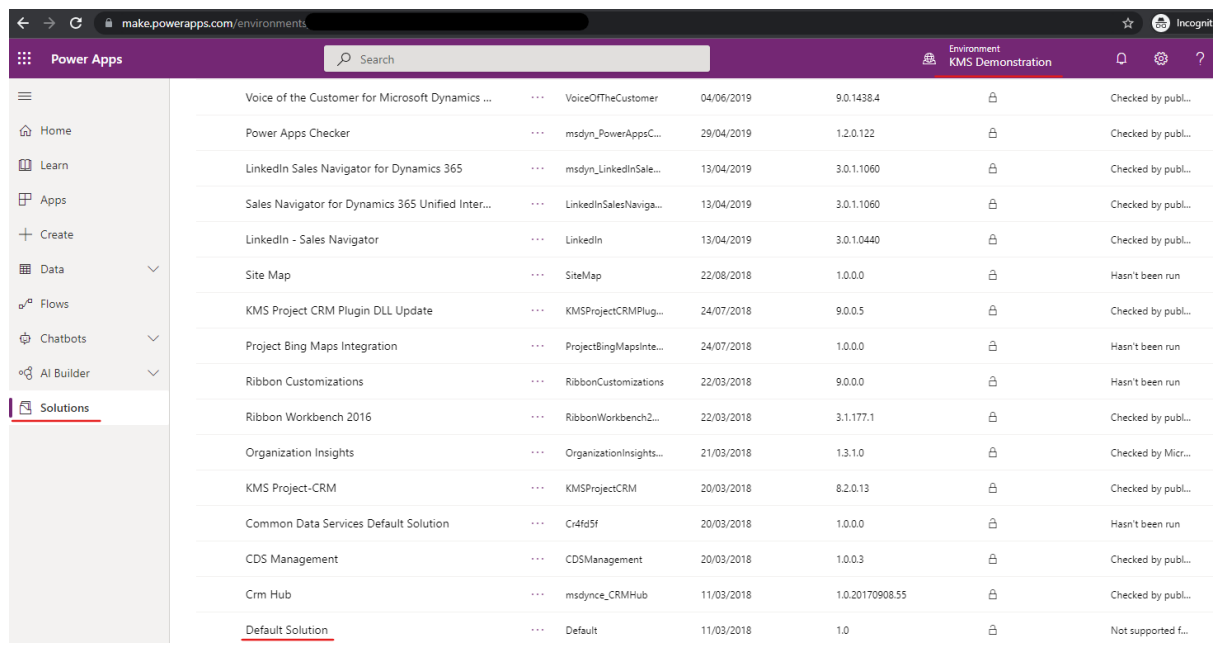

3. Now click on 'Overview' on left hand-side and then 'Manage search index'.

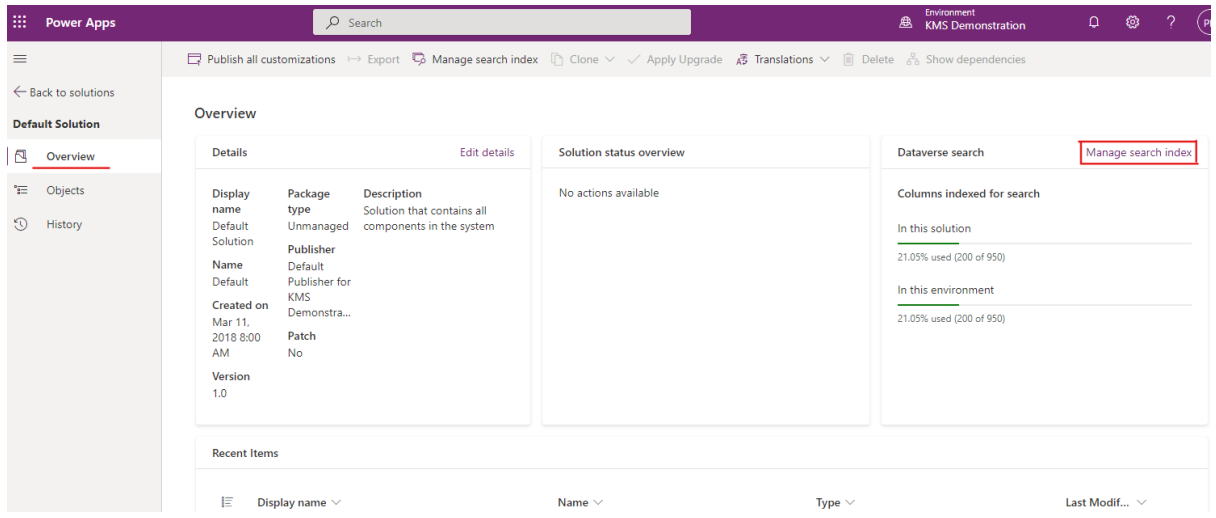

4. If any custom entities or tables like KMS\_Project have been added to your system these need to be made searchable. You may also want to make certain tables unsearchable. These can be selected or deselected by checking the box.

## Select tables to index for Dataverse search

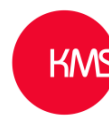

 $\times$ 

Manage which tables can appear in search results, up to a maximum of 950 columns per environment. Learn more

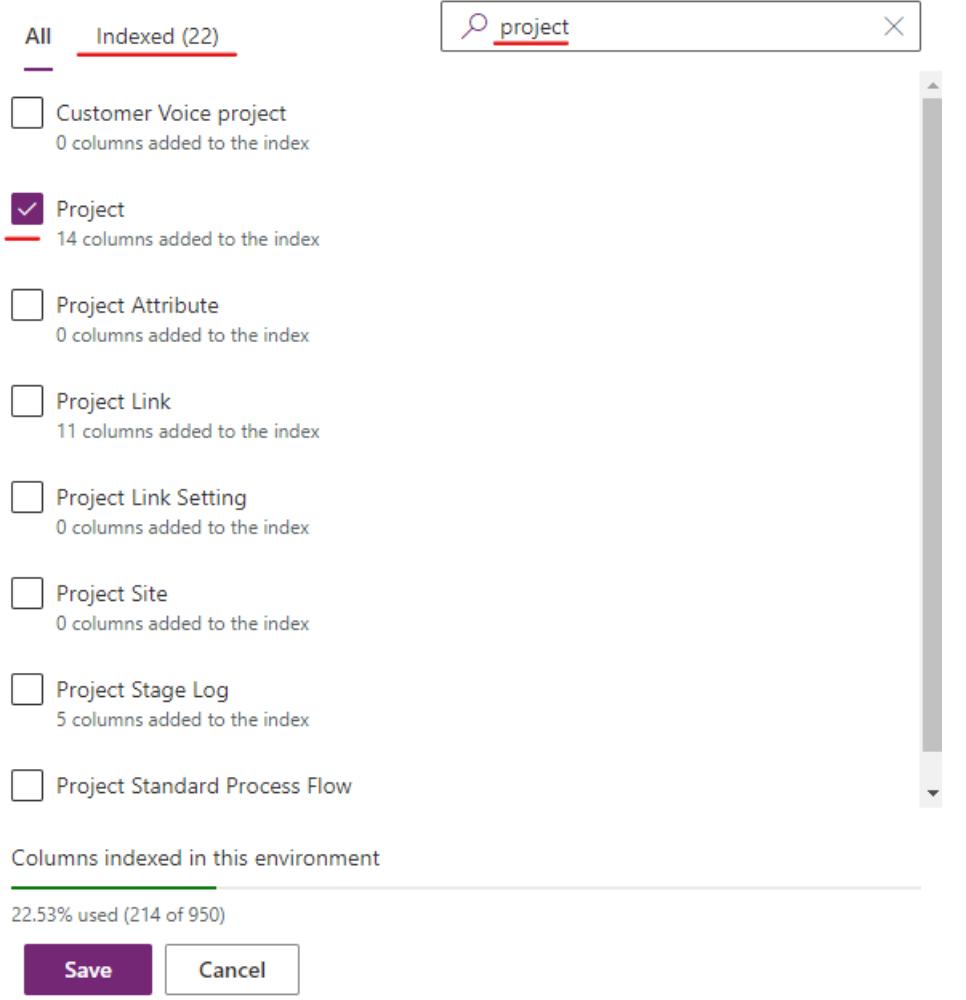

5. Once changes are made, click 'Save' and 'Publish all customizations'. As the data needs to be indexed it can take upwards of 10 minutes to then allow the new searching to work.

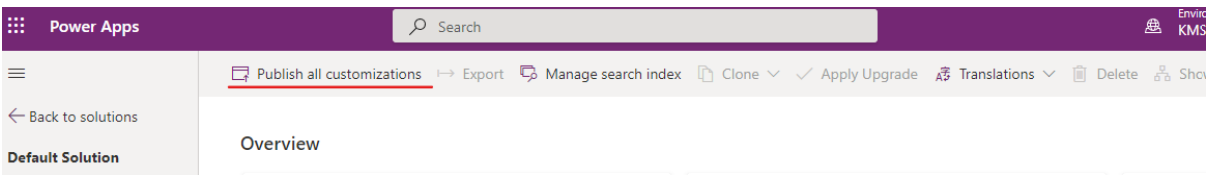

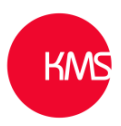

6. When you search for something now, it is presented slightly differently (detailing at the top the count of records that meet the search criteria), also you no longer need to use the '\*' wild card to search.

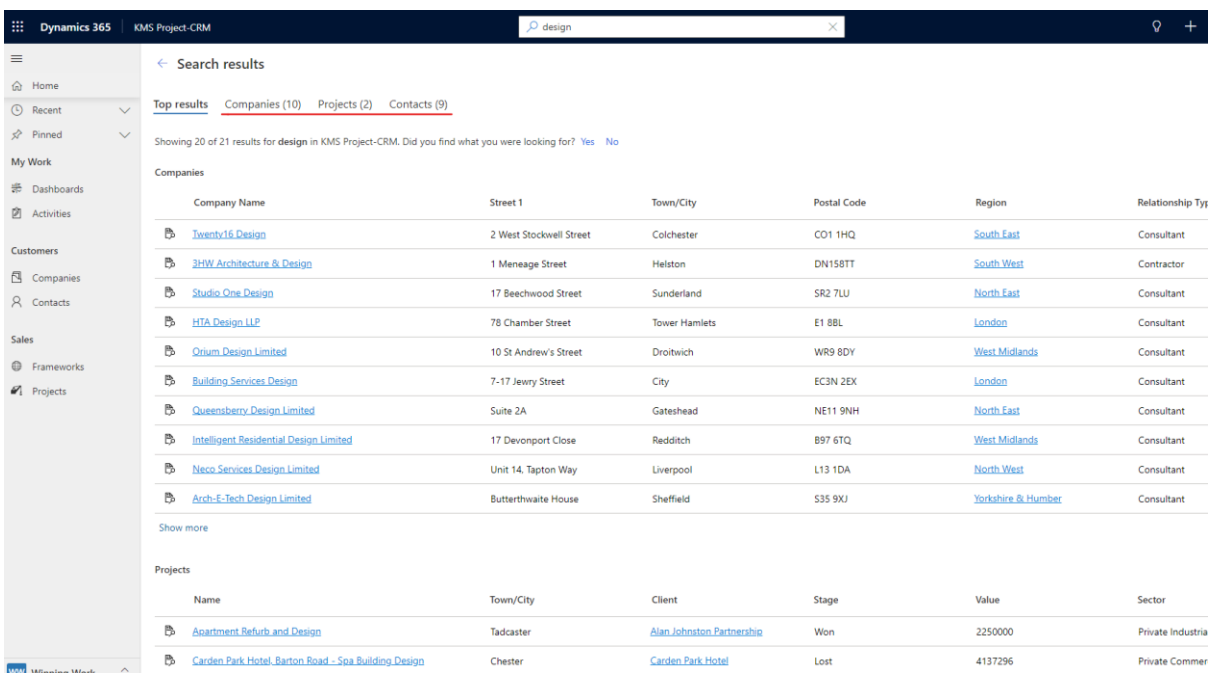

7. If you get unexpected results with items either showing or not showing, this is probably due to what is set in the 'Quick Find View' of the entity / table. This can be amended by going to the table in question from within the customizations [\(https://make.powerapps.com\)](https://make.powerapps.com/), browsing to 'Views' clicking into the 'Quick Find View' and make your changes.

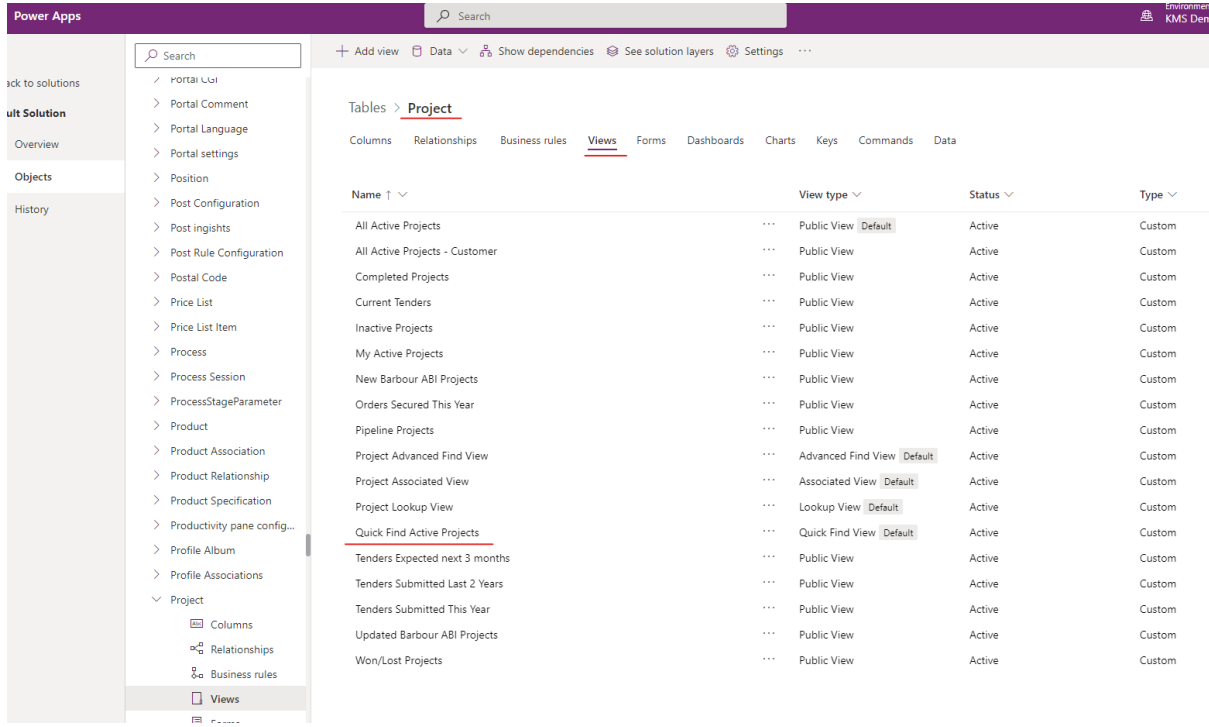

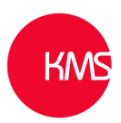

## 8. Once you have made changes by either adjusting the display columns or editing the find columns, remember to save and publish.

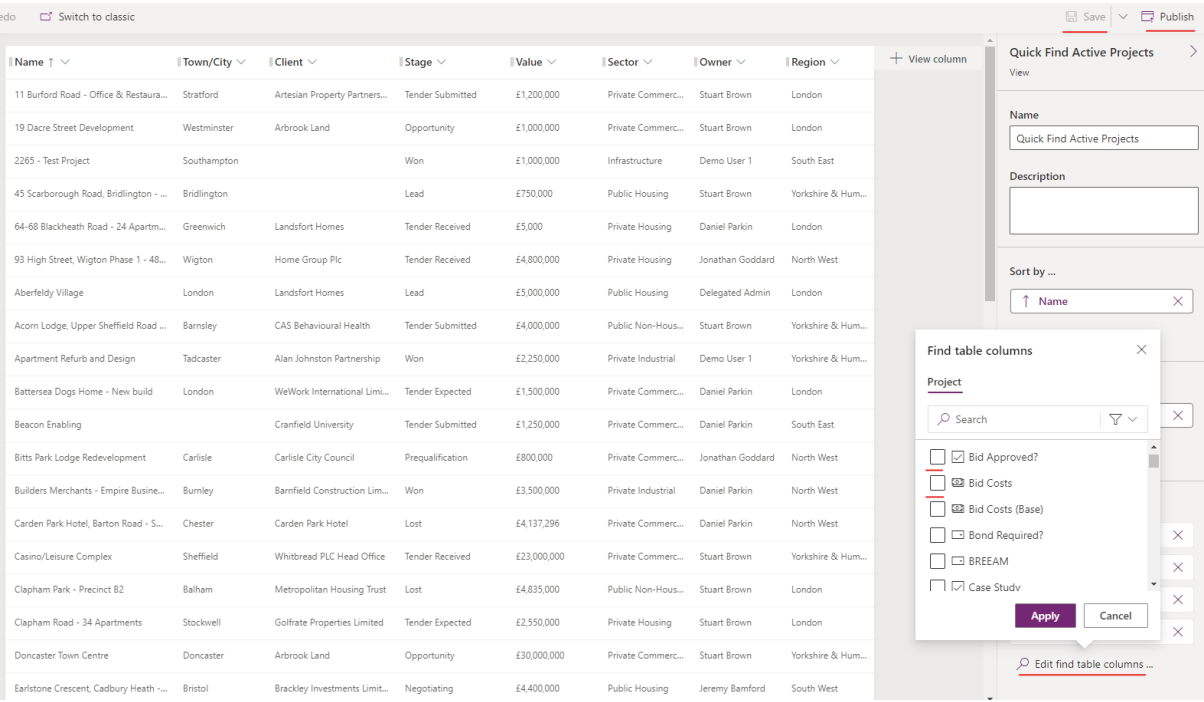